# **L100 Quick guide**

## **Connection with Lora base camera**

## **1.Lora base interface.**

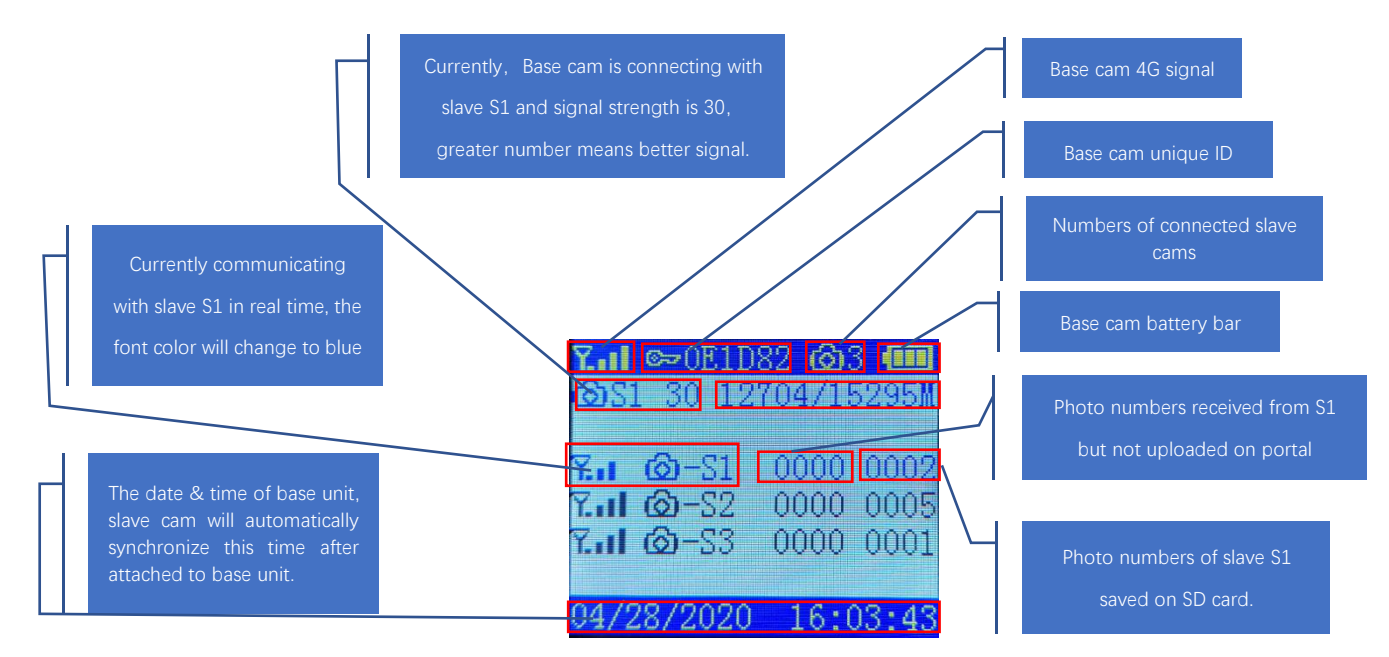

When you turn on the Base unit, you will enter the interface above. Press M button to enter the setup menu.

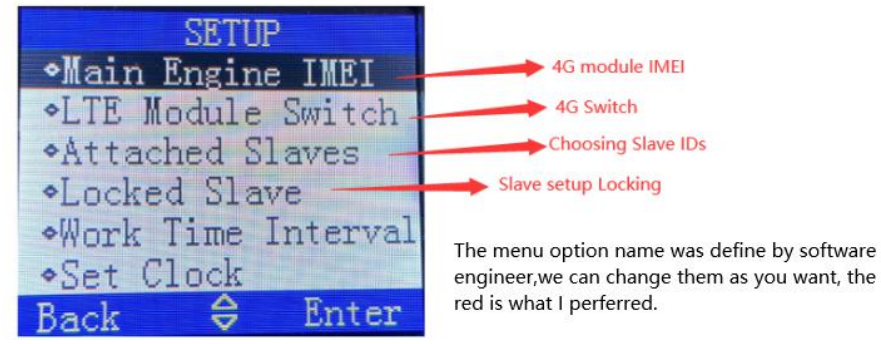

#### **Matching Base unit with slave cameras**

First. Press attached Slaves, Select the Slave IDs you want to use.

(For example, if you have 3 slave cameras need to be attached, then you can choose any 3 slave IDs out of S1-S9.

Second, turn on the slave camera. Choose the net tab to Module Info.

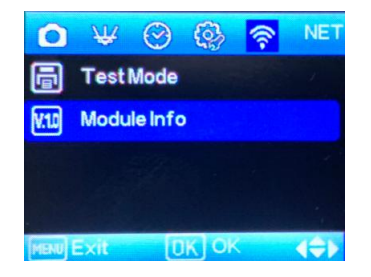

Type the LoRa Main engine ID, it shows on base unit's interface.

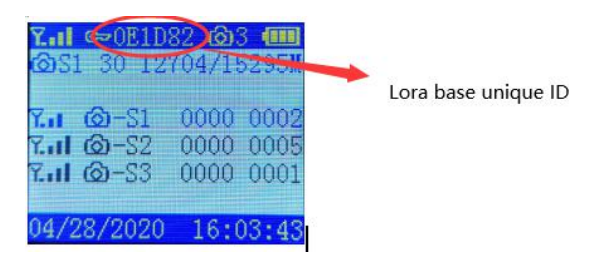

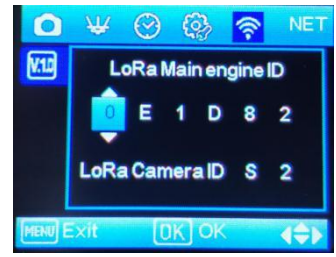

Then choose slave camera's ID on LoRa Camera ID.

#### **L100 interface**

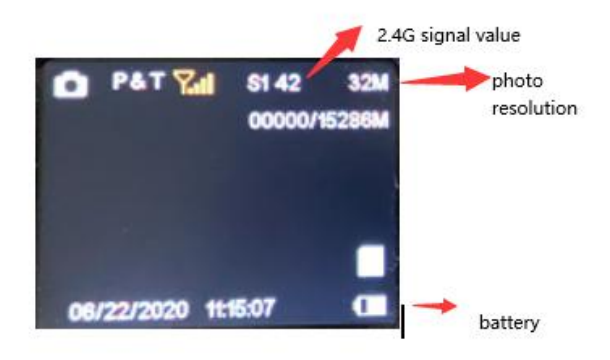

#### **Test Mode**

After you connect slave camera to base unit camera.You could use Test Mode to upload a photo to the base unit via 2.4G. You need to manually take a photo on the slave camera. Which you could just press right key button. And you will see sending progress on the screen.

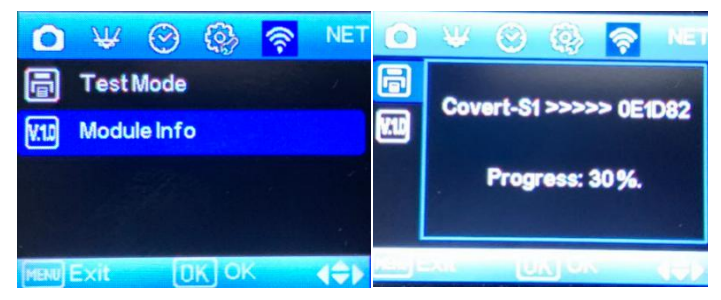

### Customizing the Camera Settings: (Cam)

Press the **MENU** button once to open the customization menus. You will see **Camera Mode** and **Customize** tabs on the screen. Press the ▼ button one time. **Camera Mode** should be highlighted in blue. Press **OK**.

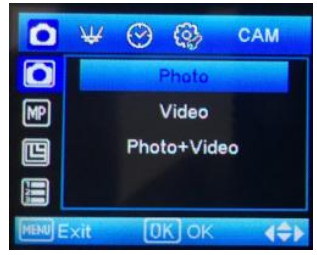

Under the Camera Mode tab, select whether you want Photo, Video or Picture+Video. Press **OK** to save. Press **MENU** to go back to the Camera Mode and **Customize** screen. Press the ▼ button one time until **Customize** is highlighted in blue. Press **OK**. If you chose Photo or Picture+Video Video Size and Video Length will show up. Under the **Customize** menu, press the ► button to change the photo size. You may choose between: 3MP, 5MP, 8MP, 10MP ,12MP..up to 32MP

Press **OK** to save. Press the ▼ button one time until **Flash Range** is highlighted. You can choose between **Low**, **Medium**, and **High**.

Press the ▼ button one time until **Photo Burst** is highlighted. Photo Burst means your camera can take a 1, 2, 3,4, 5, 6, 7, 8, 9 or 10 shot burst every time the PIR is triggered to take a photo.

If you chose Video or Picture+Video or Video, press the ▼ button to highlight **Video Size**. Press **OK**. You may choose between: 1080P HD, 720P, and WVGA. Press **OK** to save.

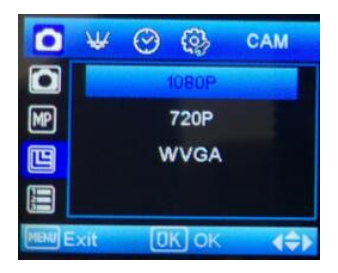

### PIR and Time Lapse Options: (PIR)

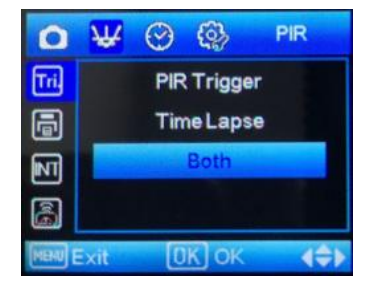

Press the ▼ button to highlight the **Trigger Mode** option in blue. Under this setting you can choose **PIR Trigger** (Where the camera is triggered by heat or motion only), **Time Lapse** (Where you tell your camera to take pictures every 5 seconds up to 24 hours) or **Both**. Highlight your selection and press **OK**. Press the **Menu** button to go back to the previous screen.

If you chose **PIR**, you will see **PIR Sensitivity** where you can choose low, normal or high settings. **PIR Interval** is the next customizable setting. This is the amount of delay between each picture. For example, if you have the PIR Interval set to 10 seconds, the camera will wait 10 seconds before it allows itself to be triggered again by heat or motion. Press **OK** to save.

If you chose **PIR** + **Time Lapse**, you will see **PIR Sensitivity** where you can choose low, normal or high settings. **PIR Interval** is the next customizable setting. This is the amount of delay between each picture. For example, if you have the PIR Interval set to 10 seconds, the camera willwait 10 seconds before it allows itself to be triggered again by heat or motion. Directly below is **Time Lapse** as the second option. Press **OK** and then you can see where you can make your selection on how often you want your camera to take a picture, regardless of whether it is triggered by heat or motion. Be sure to press **OK** to save your settings.

If you chose **Time Lapse** only, then you will see Time Lapse as the second option. Press **OK** and then you can see where you can make your selection on how often you wantyour camera to take a picture, regardless of whether it is triggered by heat or motion. Example: If you set your camera on a 5 second time lapse, your camera will take a picture every 5 seconds or 12 pictures every minute. Be sure to press **OK** to save your settings.

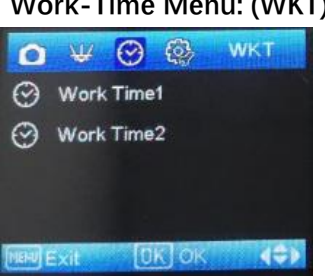

#### **Work-Time Menu: (WKT)**

If you only want your camera to be on during part of the day each day you can set the **Work Time** function(s). Press the ▼ button to highlight the **Work Time 1** option. The default setting is **OFF**. Press the ▲ button to toggle the setting to **ON** and press **OK**.

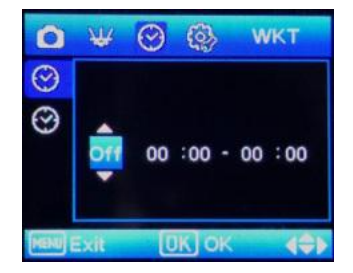

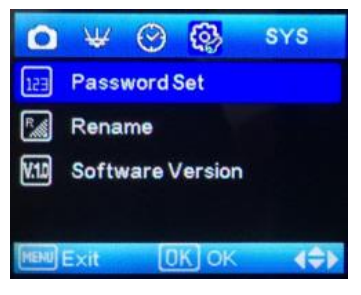

**PASSWORD:** The default setting is **OFF**. Press the ▼ button to highlight the **Password** option in blue. Press **OK.** Scroll ▲ (up) to **ON** and press **OK.** Use the ▲ and ▼ buttons to choose your password and press **OK** to save your personalized password. **Make sure you write down your password or store it in your phone so you don't lose it.** If you set this option to **ON**, you will not be able to access your camera without the password. This is a very important security feature. If you forget your password, please email us at support@dlccovert.com or call us at 877-462-1799 to request RA #.

**RENAME:** The default setting is **OFF**. Press the ▼ button to highlight the **Rename** option in blue. Press **OK.** Use the ▲ and ▼ buttons to choose your rename and press **OK** to save. **Note:** You can only use numbers 0-9 and letters A-Z.

**OVER WRITE:** The **Over Write** function will save new photos over the old photos on your SD card if it becomes full. Each time a new photo is taken the oldest photo on the card will be overwritten. Press the ▼ button to highlight the **Rename** option in blue. Press **OK.** Use the ▲ and ▼ buttons to choose your rename and press **OK** to save. If you want to change this, Press the ▲ button to highlight the **YES** and the ▼ button to highlight **NO**. Press OK to save your preferred setting.

**FORMAT:** Formatting your SD card clears everything off the card. (It will delete any pictures that are stored on the card!) We recommend formatting your SD card every time before using your camera. Even if you have a new SD card, you should always format the card before you use it in the camera. To format the SD card, press **OK** and then scroll ▼ (down) until **YES** is highlighted in blue. Press the **OK** button. You will see a screen that has "Please Wait" pop up. When the camera goes back to the previous screen, your SD card has been formatted.

**DEFAULT:** The **Default** option resets all the settings to the original factory default settings. Press the **OK** button. Use the ▼ button to highlight the **YES** option. Press **OK.** When your camera goes back to the previous screen, it was defaulted to the manufacturer's settings.

**SOFTWARE VERSION:** This is for manufacturer/engineering purposes only.

#### **FCC Statement**

This equipment has been tested and found to comply with the limits for a Class B digital device, pursuant to part 15 of the FCC rules. These limits are designed to provide reasonable protection against harmful interference in a residential installation. This equipment generates, uses and can radiate radio

frequency energy and, if not installed and used in accordance with the instructions, may cause harmful interference to radio communications. However, there is no guarantee that interference will not occur in a particular installation. If this equipment does cause harmful interference to radio or television reception, which can be determined by turning the equipment off and on, the user is encouraged to try to correct the interference by one or more of the following measures:

-Reorient or relocate the receiving antenna.

-Increase the separation between the equipment and receiver.

-Connect the equipment into an outlet on a circuit different from that to which the receiver is connected.

-Consult the dealer or an experienced radio/TV technician for help.

To assure continued compliance, any changes or modifications notexpressly approved by the party.

Responsible for compliance could void the user's authority to operate this equipment. (Example- use only shielded interface cables when connecting to computer or peripheral devices).

This equipment complies with Part 15 of the FCC Rules. Operation is subject to the following two conditions:

(1) This device may not cause harmful interference, and

(2) This device must accept any interference received, including interference that may cause undesired operation.

FCC Radiation Exposure Statement:

The equipment complies with FCC Radiation exposure limits set forth for uncontrolled enviroment. This equipment should be installed and operated with minimum distance 20cm between the radiator and your body.